# *Calendrier et Engagements sur l'espace club*

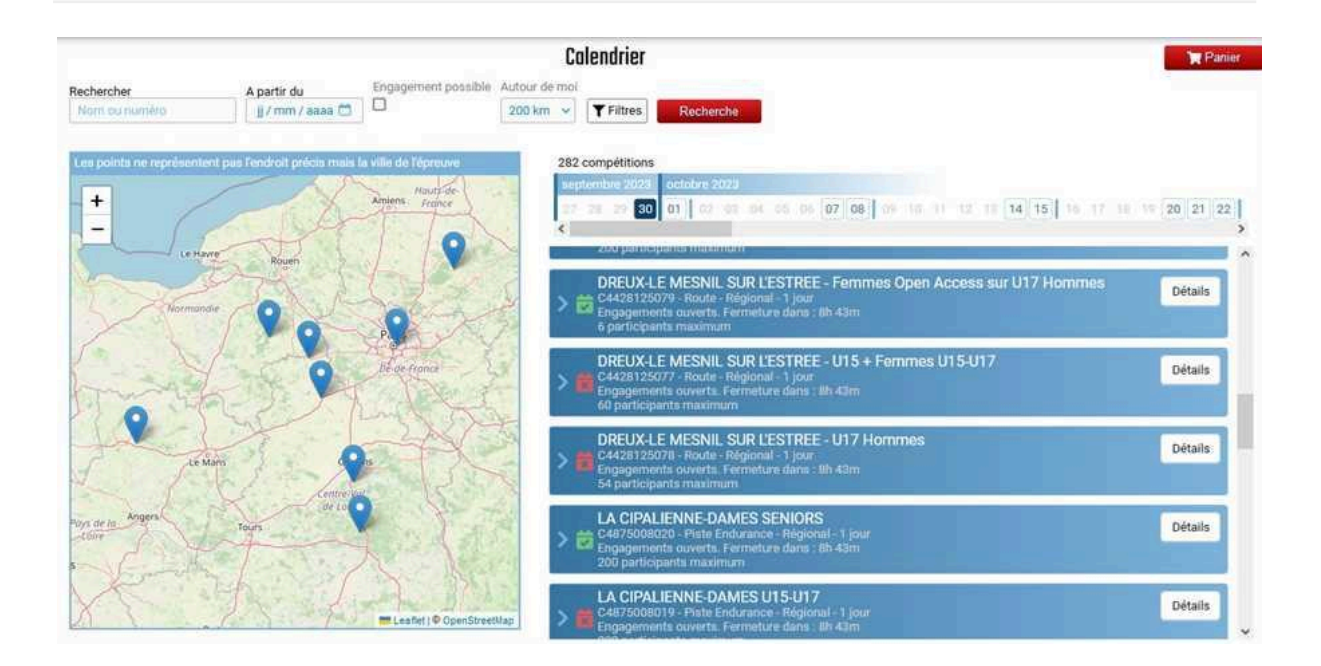

#### **<https://club.ffc.fr/organisation/competitions/calendrier.aspx>**

# **Introduction**

Le calendrier permet de consulter l'ensemble des organisations au calendrier Fédéral, permet de s'engager ou d'engager des coureurs de sa structure, de retrouver ses engagements, et de consulter les résultats d'une organisation quand ceux-ci sont enregistrés et rendus public.

# **Interface du Calendrier**

L'interface du calendrier est divisée en trois parties distinctes pour faciliter la navigation :

1. **Filtres de recherche** : Utilisez ces filtres pour préciser vos critères de recherche, tels que le nom de l'organisation, la date de début, ou la disponibilité des engagements. D'autres filtres peuvent être ajoutés en cliquant sur le bouton "Filtres".

- 2. **Liste des journées** : Un listing s'affiche proposant les jours où des organisations sont disponibles en fonction de vos critères de recherche. Si aucun bouton n'est affiché sur un jour, c'est qu'il n'y a pas d'organisations proposées.
- 3. **Liste des organisations** : Cette section affiche les organisations en fonction de vos critères de recherche et de la journée sélectionnée. Pour consulter le listing des épreuves d'une organisation, cliquez sur l'encadré de l'organisation. Pour être redirigé vers une page de description contenant toutes les informations sur une organisation, y compris les titulaires et les remplaçants déjà engagés, cliquez sur le bouton "Détails". Vous pouvez également effectuer des engagements depuis cette page.
- 4. **Carte géographique** : Carte intéractive affichant les localisations des organisations comprises dans la liste des organisations.

Chaque organisation affichée dans la liste présente une icône, avec 3 couleurs possibles :

- **Rouge** : aucun engagement n'est possible, même s'il restait de la place.
- **Orange** : des engagements sont possibles mais il n'y a plus de place (le nombre de participants ou de personnes dans l'équipe du club est complet).
- **Vert** : des engagements sont possibles et il reste de la place

### **Gestion des engagements**

### **Ajouter au panier**

Pour engager des coureurs, trouvez l'organisation de votre choix en utilisant les filtres et la liste des organisations. Une fois que vous avez repéré une organisation qui vous intéresse, cliquez sur son encadré pour afficher la liste des épreuves et les possibilités d'engagement. Chaque épreuve propose des boutons d'engagement en tant que titulaire, et parfois en tant que remplaçant, si cela est possible. Vous pouvez aussi cliquer sur le bouton "Détails" pour vous rendre sur la page de l'organisation et réaliser vos engagements. Lorsque vous sélectionnez un engagement, il est automatiquement ajouté à votre panier.

#### **Valider le panier**

Pour valider et finaliser vos engagements, accédez à votre panier en cliquant sur le bouton "Panier" situé en haut à droite de la page du calendrier. Le panier répertorie tous les engagements que vous avez ajoutés, ainsi que le montant total à payer. Tous les engagements présents dans le panier doivent être validés et payés en cliquant sur le bouton "Valider et payer". Une fois la validation effectuée, l'engagement est considéré comme finalisé. Assurez-vous de valider votre panier dans le délai indiqué à l'écran, sinon il sera automatiquement vidé.

#### **Annuler un engagement**

Pour annuler un engagement déjà validé :

- 1. accéder au détail de l'organisation
	- soit depuis le Calendrier : chercher l'organisation concernée, puis cliquer sur "Détails" pour accéder au détails de l'organisation.
	- soit depuis la page des engagements du club : sélectionner l'organisation puis cliquer sur le bouton pour accéder au détails de l'organisation.
- 2. trouver l'engagement à annuler et cliquer sur l'icône en forme de corbeille. Le remboursement sera reversé sur le webcompte. Si le délai est dépassé, l'annulation n'est plus possible et l'icône de corbeille n'est pas disponible.

*La procédure ci-dessus est mise à jour régulièrement par la FFC directement dans l'onglet "Aide Documentations" sur l'espace club.*